# TempMaster Me

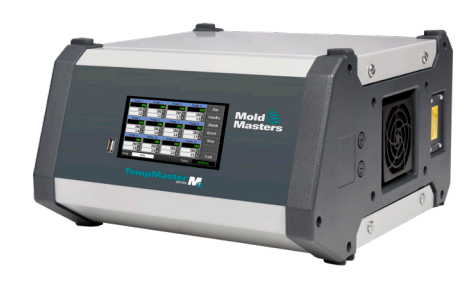

# Skrócona instrukcja obsługi kontrolera Tempmaster™ Me

# Ekrany główne i menu

# Konfigurowanie sterownika

- Konfigurowanie ustawień sterownika Konfigurowanie ustawień globalnych Konfigurowanie ustawień stref
- Ustawianie granic strefy
- Ustawianie temperatury strefy
- Ustawianie temperatury w trybie wzmocnienia i czuwania

# Ekrany główne i menu

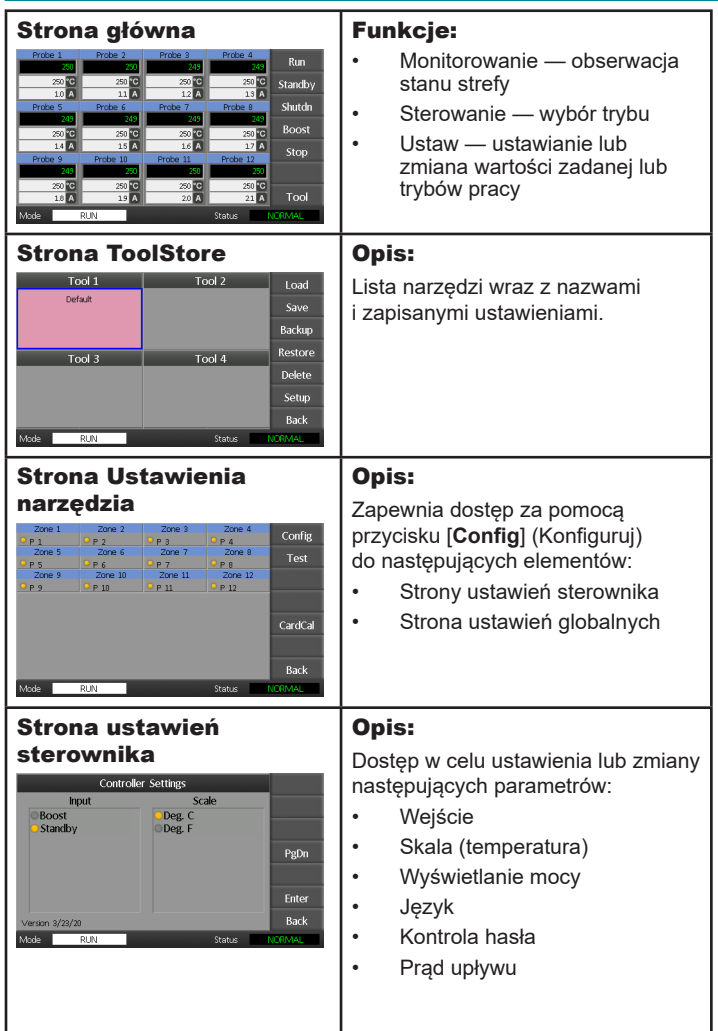

# Obsługa sterownika

Zmiana temperatur strefy Przełączanie na tryb ręczny Przełączanie trybów — wiele stref

## Globalne wsparcie

# Konfigurowanie sterownika

#### Konfigurowanie ustawień sterownika

- 1. Wybrać opcję [**Tool**] (Narzędzie), aby otworzyć stronę przechowywania narzędzi.
- 2. Wybrać opcję [**Setup**] (Ustawienia), aby otworzyć stronę ustawień. W przypadku wyświetlenia monitu wprowadzić hasło systemu.
- 3. Wybrać opcję [**Config**] (Konfiguruj).
- 4. Wybrać opcję [**Options**] (Opcje), aby otworzyć strony ustawień sterownika. Użyć przycisków [**PgUp**] i [**PgDn**], aby wyświetlić listę wszystkich ustawień sterownika.
- 5. Przenieść niebieski wskaźnik wyboru na określoną opcję.
- 6. Wybrać opcję [**Enter**] (Zatwierdź), aby zatwierdzić, lub opcję [**Cancel**] (Anuluj), aby zakończyć bez zmiany ustawień.

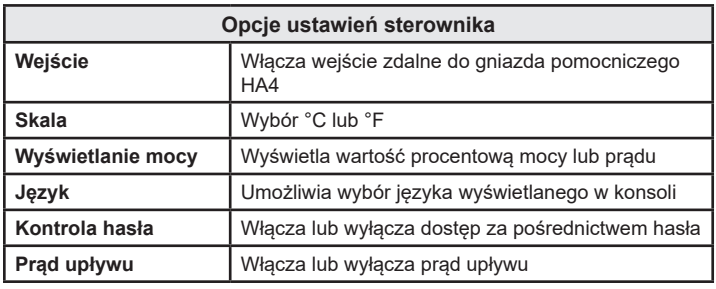

#### Konfigurowanie ustawień globalnych

- 1. Wybrać opcję [**Tool**] (Narzędzie), aby otworzyć stronę narzędzia.
- 2. Wybrać opcję [**Setup**] (Ustawienia), aby otworzyć stronę ustawień. W przypadku wyświetlenia monitu wprowadzić hasło systemu.
- 3. Wybrać opcję [**Config**] (Konfiguruj).
- 4. Wybrać opcję [**Global**] (Globalne), aby otworzyć stronę ustawień globalnych.
- 5. Wybrać opcję [**Edit**] (Edycja) i wprowadzić żądaną wartość.
- 6. Wybrać opcję [**Back**] (Wstecz), aby zamknąć panel i zakończyć bez wprowadzania zmian.

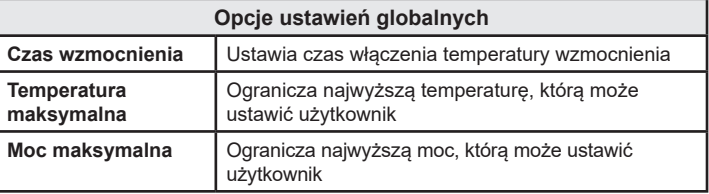

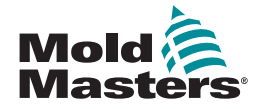

#### Konfigurowanie ustawień stref

- 1. Wybrać opcję [**Tool**] (Narzędzie), aby otworzyć stronę narzędzia.
- 2. Wybrać opcję [**Setup**] (Ustawienia), aby otworzyć stronę ustawień. W przypadku wyświetlenia monitu wprowadzić hasło systemu.
- 3. Aby wyświetlić przyciski poleceń, należy wybrać co najmniej jedną strefę.
- 4. Wybrać opcję [**Set**] (Nastawa), aby wyświetlić następną stronę.
- 5. Wybrać opcję [**Options**] (Opcje), aby otworzyć ustawienia stref. Użyć przycisków [**PgUp**] i [**PgDn**], aby wyświetlić wszystkie ustawienia sterownika.
- 6. Przenieść niebieski wskaźnik wyboru na określoną opcję.
- 7. Wybrać opcję [**Enter**] (Zatwierdź), aby zatwierdzić, lub opcję [**Cancel**] (Anuluj), aby zakończyć bez wprowadzania zmian.

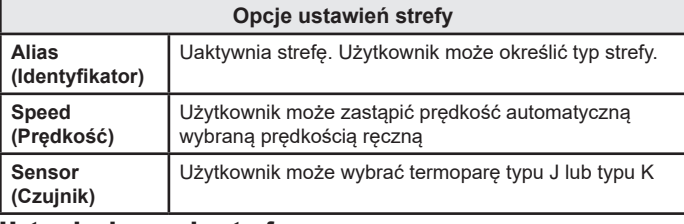

#### Ustawianie granic strefy

- 1. Wybrać opcję [**Tool**] (Narzędzie), aby otworzyć stronę narzędzia.
- 2. Wybrać opcję [**Setup**] (Ustawienia), aby otworzyć stronę ustawień. W przypadku wyświetlenia monitu wprowadzić hasło systemu.
- 3. Aby wyświetlić przyciski poleceń, należy wybrać co najmniej jedną strefę.
- 4. Wybrać opcję [**Edit**] (Edycja) i wprowadzić żądane wartości.
- 5. Wybrać opcję [**Cancel**] (Anuluj), aby powrócić do strony głównej.

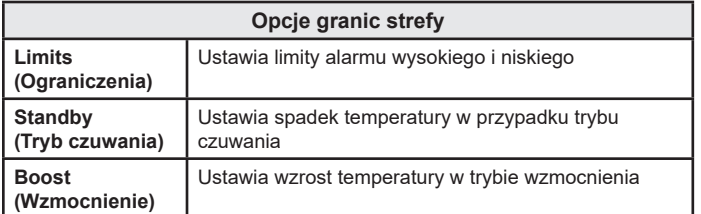

#### Ustawianie temperatury strefy

- 1. Wybrać jedną strefę.
- 2. Wybrać inną strefę.
- 3. Wybrać opcję [**Range**] (Zakres).
- 4. Wybrać opcję [**Set**] (Ustaw).
- 5. Wprowadzić hasło w przypadku wyświetlenia monitu.
- 6. Wprowadzić nową temperaturę.
- 7. Wybrać opcję [**Ent**] (Zatwierdź), aby zaakceptować nową temperaturę, lub opcję [**Bsp**], aby opuścić stronę bez zapisywania.

#### Ustawianie temperatury w trybie wzmocnienia i czuwania

- 1. Wybrać opcję [**Tool**] (Narzędzie), aby otworzyć stronę narzędzia.
- 2. Wybrać opcję [**Setup**] (Ustawienia), aby otworzyć stronę ustawień. W przypadku wyświetlenia monitu wprowadzić hasło systemu.
- 3. Wybrać co najmniej jedną strefę.
- 4. Wybrać opcję [**Boost**] (Wzmocnienie) lub
- [**Standby**] (Tryb czuwania).
- 5. W panelu wybrać opcję [**Edit**] (Edycja), aby wyświetlić klawiaturę.
- 6. Wprowadzić wymaganą temperaturę w trybie wzmocnienia lub czuwania.
- 7. Wybrać opcję [**Cancel**] (Anuluj), aby powrócić do strony głównej.

# Obsługa sterownika

#### Zmiana temperatur strefy

- 1. Wybrać jedną strefę.
- 2. Wybrać inną strefę.
- 3. Wybrać opcję [**Range**] (Zakres).
- 4. Wybrać opcję [**Set**] (Ustaw). W przypadku wyświetlenia monitu wprowadzić hasło systemu.
- 5. Wybrać jedną z następujących opcji:
	- [**Set**] (Ustaw) ustawia nową temperaturę
	- [**Add**] (Dodaj) podnosi ogólną temperaturę
	- [**Sub**] (Odejmij) obniża ogólną temperaturę

# 6. Wprowadzić wymaganą wartość.

Nowa temperatura zostanie wyświetlona na stronie głównej.

- Przełączanie na tryb ręczny
- 1. Wybrać jedną strefę.
- 2. Wybrać inną strefę.
- 3. Wybrać opcję [**Range**] (Zakres).
- 4. Wybrać opcję [**Set**] (Ustaw) i wprowadzić hasło w przypadku wyświetlenia monitu.
- 5. Wybrać opcję [**Man**] (Ręczny) i ustawić wartość procentową mocy.
- 6. Wybrać opcję [**Ent**] (Zatwierdź).

## Przełączanie trybów — wiele stref

- 1. Na stronie głównej wybrać przycisk Mode (Tryb).
- 2. Wybrać opcję [**OK**] (OK), aby zatwierdzić, lub opcję [**Cancel**] (Anuluj), aby zakończyć bez zmiany ustawień.

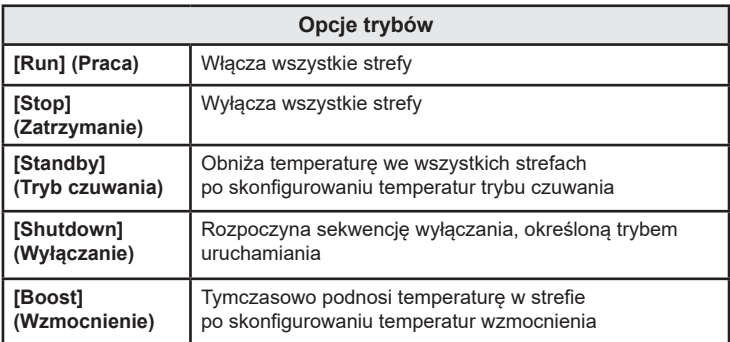

# GLOBALNE WSPARCIE

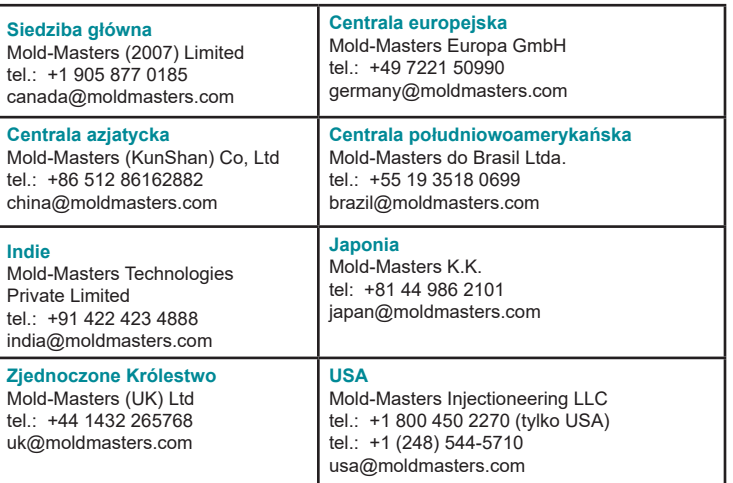

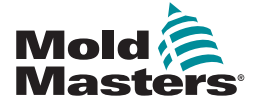